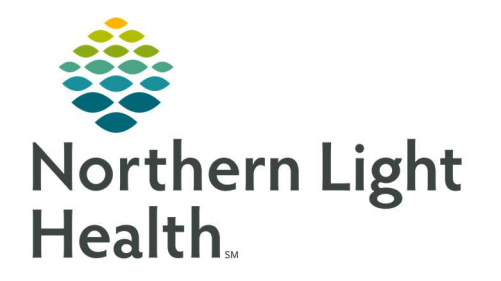

# From the Office of Clinical Informatics Quick Reference Guide (QRG) Completing the Provider Transfer Workflow

September 18, 2019

# This Quick Reference Guide (QRG) Reviews the Provider Transfer Workflow.

## Common Buttons & Icons

- **G** View Excluded Components icon
- ⊻ ! Collapse Details icon
- $\mathbf{r}$ Refresh icon

# Complete a Transfer Orders Reconciliation

#### $\triangleright$  From the Provider View in the patient's chart:

- **STEP 1:** Click **Orders** from the Provider View workflow left-side menu.
- **STEP 2:** Click the **Reconciliation** drop-down arrow.
- STEP 3: Click Transfer.
- STEP 4: Select the appropriate radio buttons to continue or discontinue medications.
	- **Home Medications converted to inpatient medications during the Admission Medication** Reconciliation process are paired together, so there is only the option to continue the inpatient order.
- NOTE: Inpatient orders default with the All check box selected for each category.
- **STEP 5:** Click Required Unreconciled Orders at the bottom of the window as needed to reconcile.
	- a. Unreconciled orders will highlight blue.
	- b. Click to discontinue or continue the medication after reconciliation.
- $$

## Place Required Transfer Orders

#### $\triangleright$  From the Orders page, Orders tab:

- **STEP 1:** Click the General Medical Adult Admission/Transfer (Initiated) + icon.
- STEP 2: Click the General Medical Adult Admission/Transfer (Initiated) child order.

#### NOTE: The child order allows access to the PowerPlan toolbar.

- STEP 3: Click the View Excluded Components icon.
- **STEP 4:** Select the Transfer Level of Care check box.
- **STEP 5**: Click the top of the Details pane and drag up if you need more room.
- **STEP 6:** Enter the missing details and other pertinent information.

From the Office of Clinical Informatics Completing the Provider Transfer Workflow September 18, 2019 Page 2 of 2

NOTE: Yellow fields indicate they are required.

- STEP 7: Click the Collapse Details icon.
- STEP 8: Select the Transfer Review Complete check box.
- **STEP 9**: Review and update information as needed.
- **STEP 10:** Click Orders for Signature.
- **STEP 11:** Review the orders; then click Sign.
- STEP 12: Click the Refresh icon.

NOTE: The VTE Advisor may fire on transfer, so you would need to address it as appropriate.

For questions regarding process and/or policies, please contact your unit's Clinical Educator or Clinical Informaticist. For any other questions please contact the Customer Support Center at: 207-973-7728 or 1-888-827-7728.